**GOBIERNO MINISTERIO** DE ESPAÑA **DE POLÍTICA TERRITORIAL** 

# MÉTODOS DE IDENTIFICACIÓN DIGITAL

## *INFORMACIÓN DE INTERÉS*

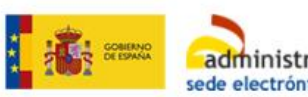

administracion.gob.es sede electrónica

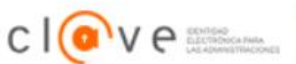

¿Qué es Cl@ve?

Avuda

Ha sido redirigido a CI@ve para identificarse en Carpeta Ciudadana

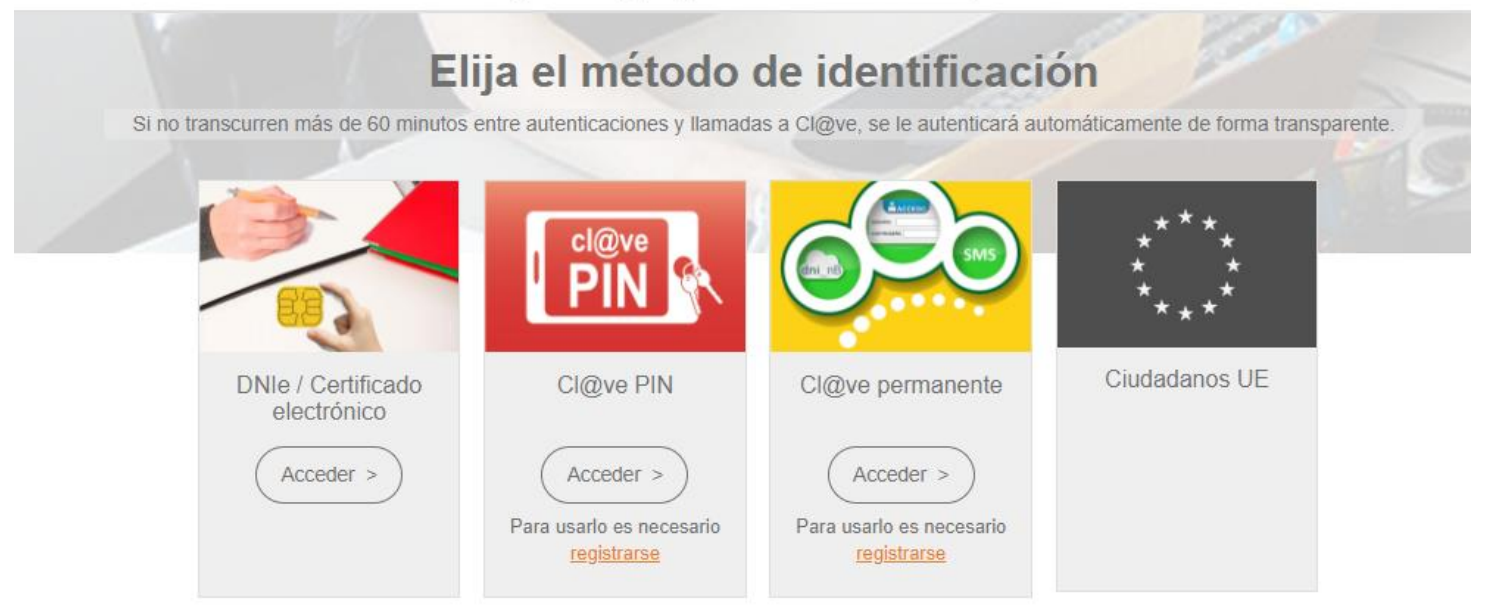

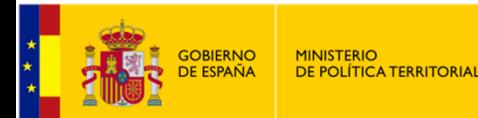

## 1. DNI electrónico

### Subdelegación del Gobierno en Huesca

 $651$ 

### <https://www.dnielectronico.es/PortalDNIe/>

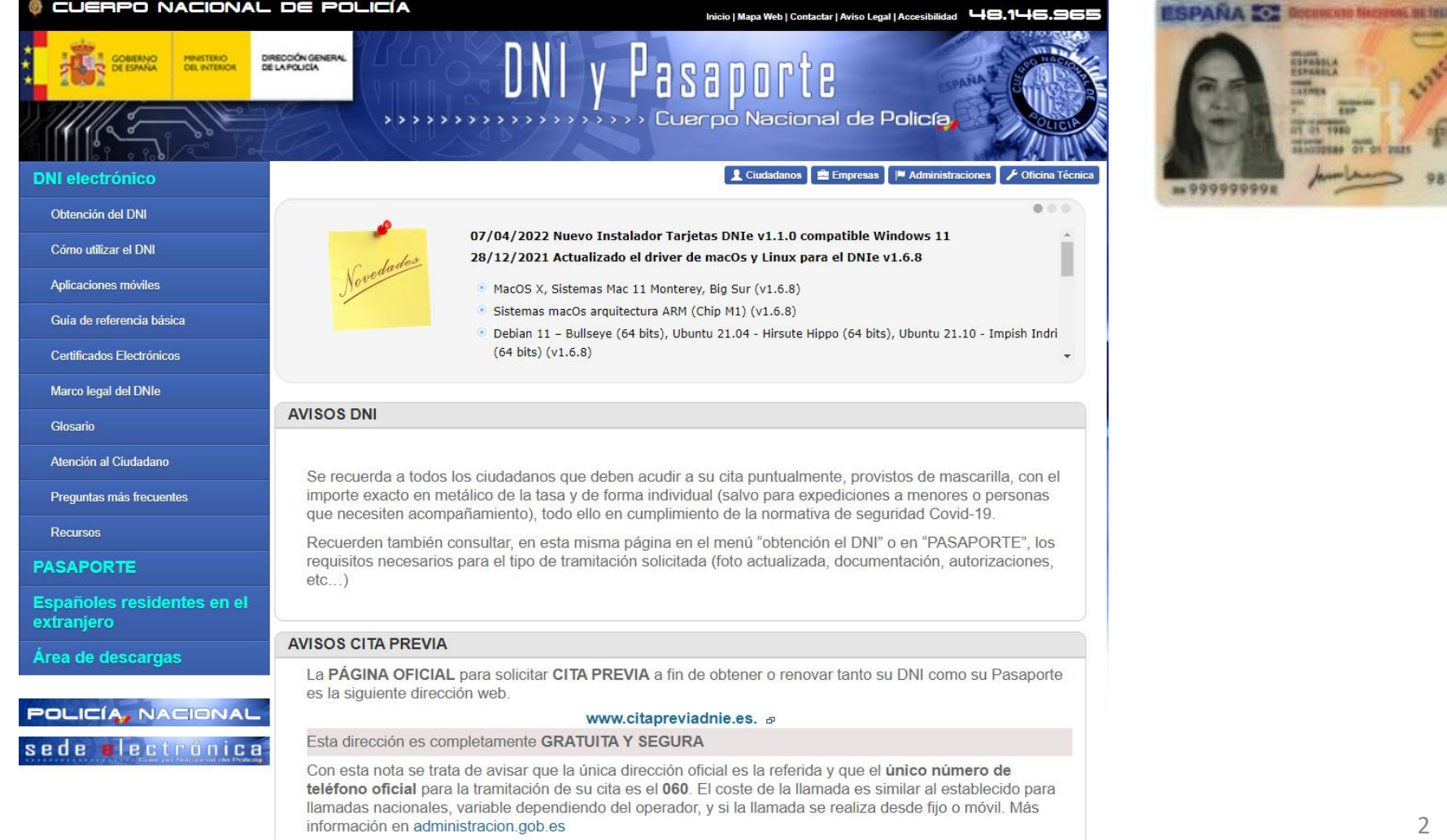

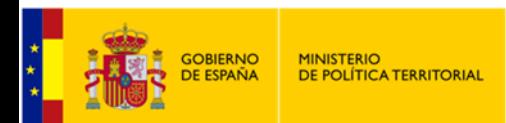

## 2. Certificado digital

Página web de la Fábrica de la Moneda y Timbre:

### https://www.sede.fnmt.gob.es/certificados/persona-fisica/obtener-certificado-software

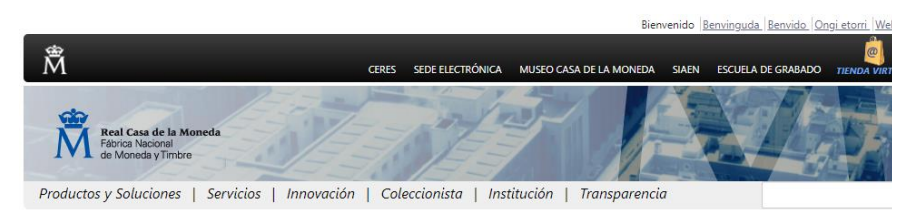

Inicio

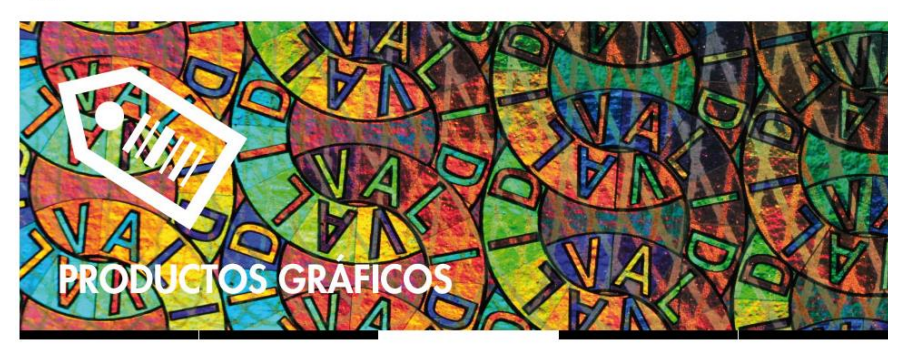

#### FNMT-RCM, una empresa inimitable

La Fábrica Nacional de Moneda y Timbre nace en 1893 con la fusión de dos organismos seculares: la Casa de la Moneda y la Fábrica del Sello. Ambas instituciones compartían desd 1861 el edificio de Colón, aunque eran independientes y tenían administraciones separadas. Desde entonces, y bajo el denominador común de la seguridad, no ha dejado de exter su ámbito de actividad.

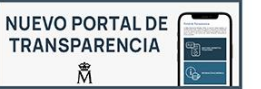

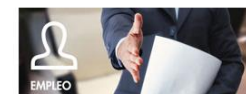

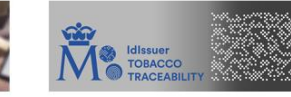

## Obtener Certificado software

El proceso de obtención del Certificado software (como archivo descargable) de usuario, se divide en cuatro pasos que deben realizarse en el orden señalado:

- 1. Configuración previa. Para solicitar el certificado es necesario instalar el software que se indica en este apartado.
- 2. Solicitud vía internet de su Certificado. Al finalizar el proceso de solicitud, usted recibirá en su cuenta de correo electrónico un Código de Solicitud que le será requerido en el momento de acreditar su identidad y posteriormente a la hora de descargar su certificado.
- 3. Acreditación de la identidad en una Oficina de Acreditación de Identidad. Una vez completada la fase anterior y esté en posesión de su Código de Solicitud, para continuar con el proceso deberá Acreditar su Identidad en una de nuestras Oficinas de Acreditación de Identidad.

Para su comodidad, puede usted hacer uso de nuestro servicio LOCALIZADOR DE OFICINAS.

NOTA: En las oficinas de la AEAT, Seguridad Social y en otras oficinas se requiere de cita previa, consulte con la propia oficina.

4. Descarga de su Certificado de Usuario. Aproximadamente 1 hora después de que haya acreditado su identidad en una Oficina de Acreditación de Identidad y haciendo uso de su Código de Solicitud, desde aquí podrá descargar e instalar su certificado y realizar una copia de seguridad (RECOMENDADO).

Si está interesado en adquirir una tarjeta o USB criptográficos de la FNMT entre en nuestro CATÁLOGO DE SERVICIOS

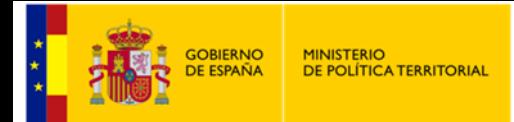

### 1. Rellenar los datos y enviar a través de la página

2. Se recibe un correo electrónico con un código

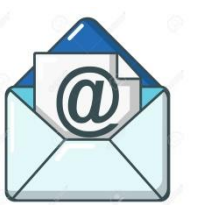

3. Se acude a una Oficina de acreditación (Subdelegación del Gobierno de Huesca, sin cita previa) con el código y el DNI

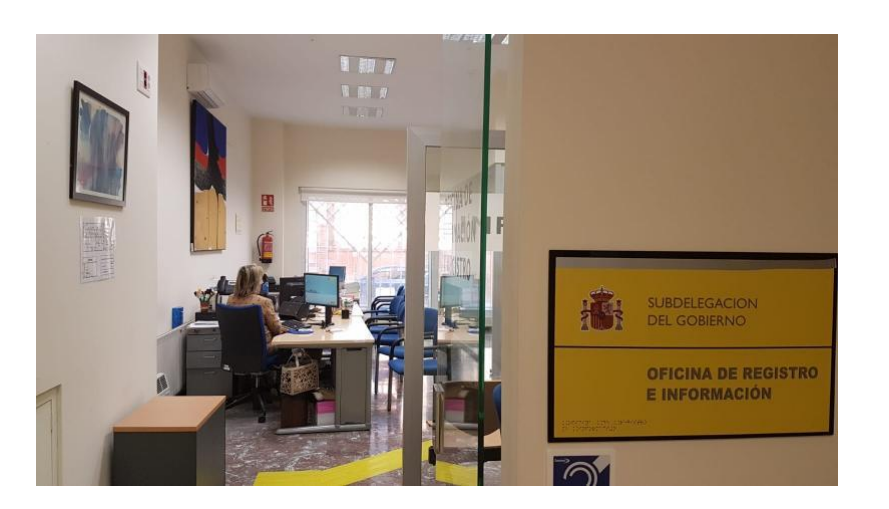

4. Descarga del certificado en el mismo ordenador desde el que hemos rellenado los datos

#### SOLICITUD DE CERTIFICADO FNMT DE PERSONA FÍSICA

2. Solicitar Certificado

Para tramitar la solicitud de su Certificado FNMT de Persona Física, por favor introduzca la información requerida:

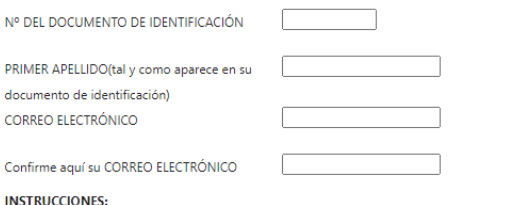

- Recuerde que para evitar problemas en la solicitud y descarga de su certificado es necesario haber configurado correctamente su navegador. En nuestra sede electrónica encontrará el software de configuración automática.
- El nº del documento de identificación (NIF / NIE) deberá tener una longitud de 9 caracteres. Rellene con ceros a la izquierda si es necesario
- Asegúrese de que el correo electrónico asociado a su certificado es correcto, ya que a través de éste se enviarán todas las notificaciones sobre el ciclo de vida de su certificado

Pulse aquí para consultar y aceptar las condiciones de expedición del certificado

Enviar petición

#### 4. Descargar Certificado

Para descargar el certificado debe usar el mismo ordenador y el mismo usuario con el que realizó la Solicitud e introducir los datos requeridos exactamente tal y como los introdujo entonces.

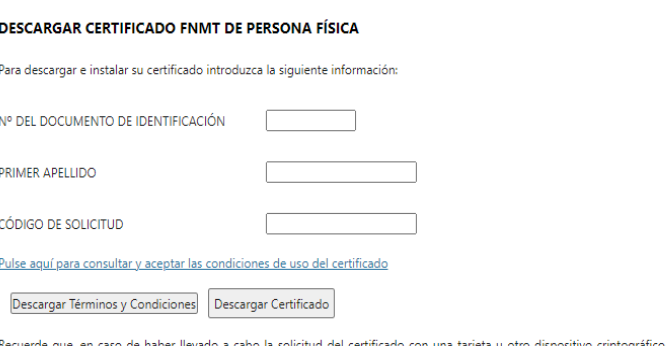

haber llevado a cabo la solicitud del certificado con una tarjeta u otro dispositivo antes de realizar la descarga, debe asegurarse de que dicho dispositivo está listo para ser usado. En otro caso, la instalación del certificado deberá llevarla a cabo en el mismo equipo en el que realizó la solicitud.

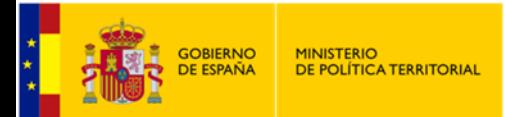

### El certificado se instala en el navegador y se detecta automáticamente cuando se va a usar. EJEMPLO:

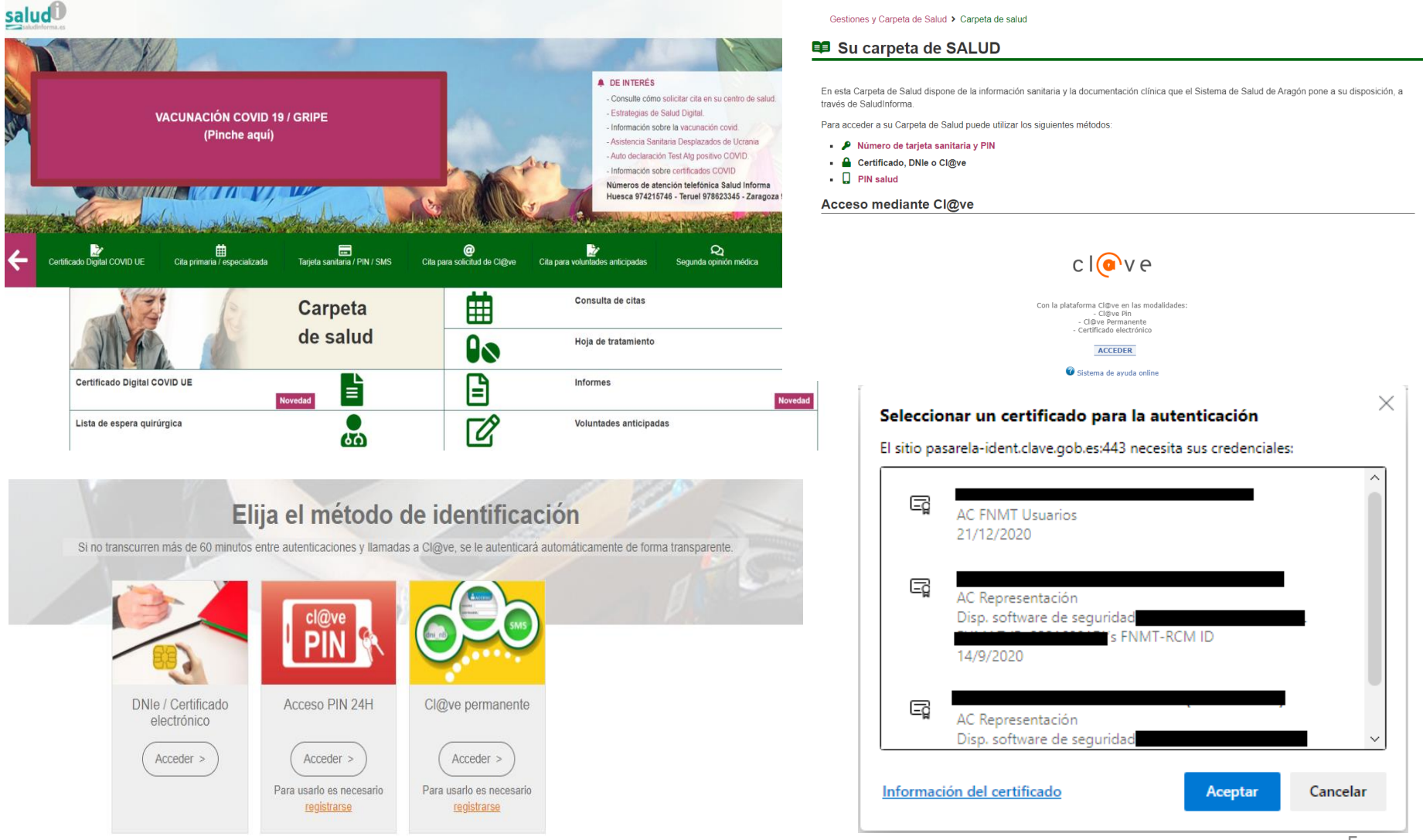

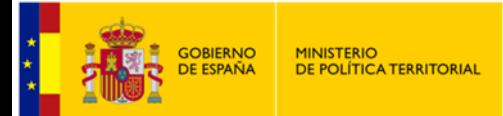

### Información accesible con identificación digital en Salud Informa:

Por favor, indique qué aspecto desea consultar:

#### Temas de consulta

#### **MIS CITAS**

Consulte aquí sus citas pendientes de atención primaria, atención especializada y voluntades anticipadas.

#### **MI CENTRO**

Consulte aquí los datos básicos del centro de salud que le corresponde: dirección, teléfono, mapa...

#### CERTIFICADO DIGITAL COVID UE

Consulte aquí su Certificado Digital COVID UE.

#### **MIS VOLUNTADES ANTICIPADAS**

Consulte aquí su Documento de Voluntades Anticipadas (Registro del Gobierno de Aragón).

#### MI HOJA DE MEDICACIÓN

Consulte aquí su hoja de medicación prescrita por su médico de atención primaria.

#### MI HISTORIA DE ATENCIÓN PRIMARIA

Consulte aquí información de su historia clínica electrónica referente a diagnósticos, alergias y vacunas

#### **IMÁGENES DE RADIOLOGÍA**

Descargue aquí las imágenes de sus estudios de radiología

#### **INFORMES**

Consulte aquí los informes de su historia clínica

#### MI LISTA DE ESPERA QUIRÚRGICA

Consulte aquí información sobre su situación y movimientos en la lista de espera quirúrgica.

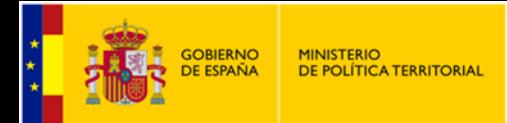

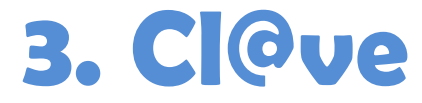

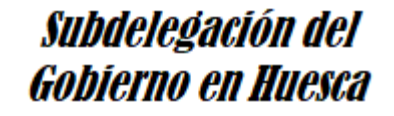

### Registro en una Oficina acreditada p[a](https://clave.gob.es/clave_Home/registro/Como-puedo-registrarme/Registro-avanzado-oficina-registro.html)ra Cl@ve PIN y Cl@ave Permanente

### [https://clave.gob.es/clave\\_Home/registro/Como-puedo-registrarme/Registro-avanzado](https://clave.gob.es/clave_Home/registro/Como-puedo-registrarme/Registro-avanzado-oficina-registro.html)[oficina-registro.html](https://clave.gob.es/clave_Home/registro/Como-puedo-registrarme/Registro-avanzado-oficina-registro.html)

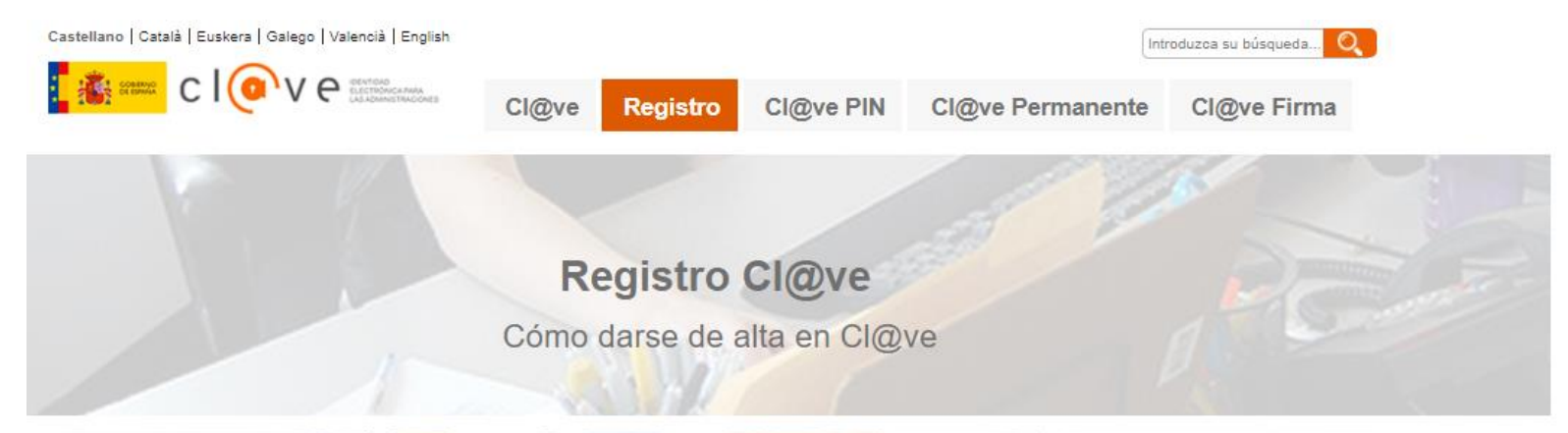

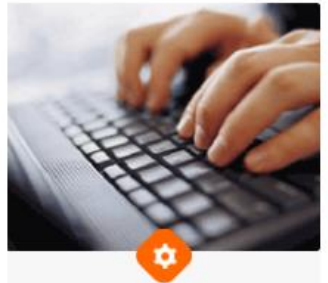

¿Cómo puedo registrarme?

Puedes registrate por Internet o de forma presencial. Revisa el proceso y escoge el que se adapte a tus necesidades.

Leer más >

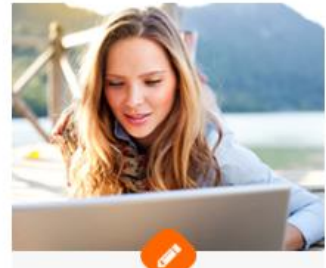

Modificación de datos

Modifica tus datos con Cl@ve PIN, DNIe, certificado electrónico o en una de nuestras oficinas.

Leer más >

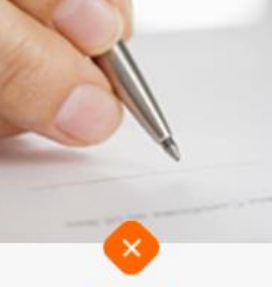

Renuncia Puedes renunciar a Cl@ve en cualquier momento tanto con certificado electrónico como de forma presencial.

Leer más >

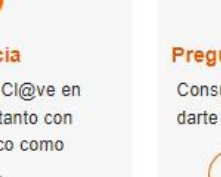

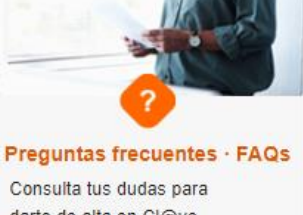

darte de alta en Cl@ve

Leer más >

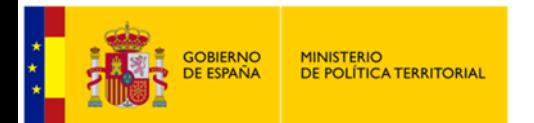

## 3.1. Cl@ve PIN

Subdelegación del Gobierno en Huesca

#### Una vez registrado. Después para cada uso te mandan un SMS con el PIN, según este proceso:

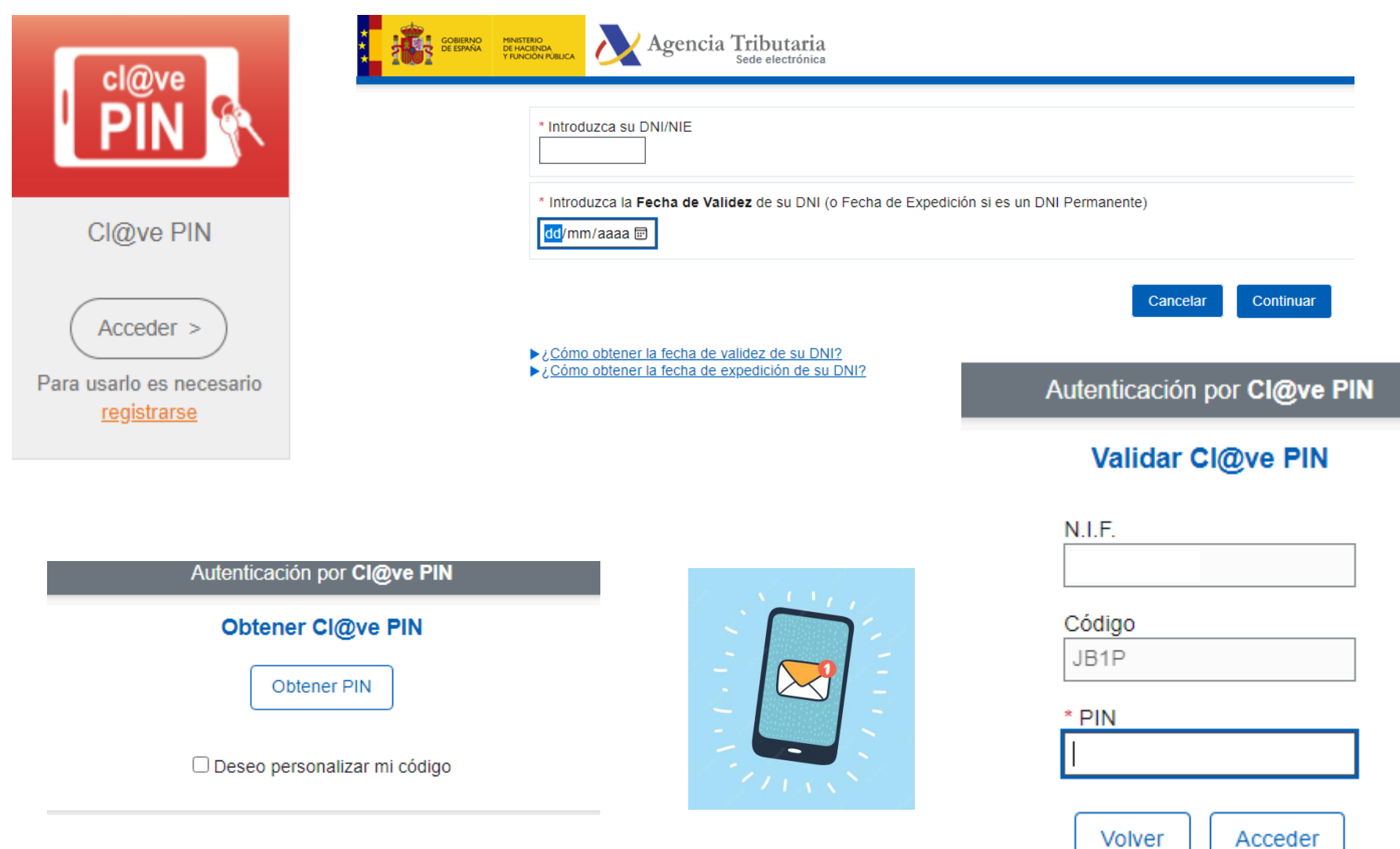

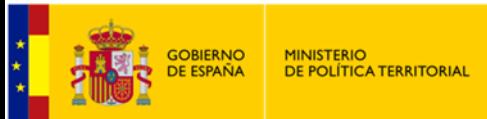

## 3.2. Cl@ve PERMANENTE

Necesaria activación posterior al registro. Después deberá identificarse cada

vez con usuario y contraseña.

1. Registro en una Oficina

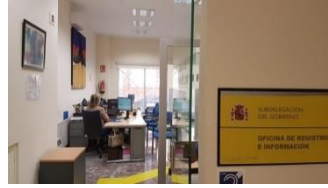

2. Activación contraseña: [https://w6.seg](https://w6.seg-social.es/ProsaInternetAnonimo/OnlineAccess?ARQ.IDAPP=SIUC0001&ARQ.SPM.ACTION=LOGIN&ARQ.SPM.APPTYPE=SERVICE)[social.es/ProsaInternetAnonimo/OnlineAccess?ARQ.IDAPP=SIUC0001&ARQ.SP](https://w6.seg-social.es/ProsaInternetAnonimo/OnlineAccess?ARQ.IDAPP=SIUC0001&ARQ.SPM.ACTION=LOGIN&ARQ.SPM.APPTYPE=SERVICE) [M.ACTION=LOGIN&ARQ.SPM.APPTYPE=SERVICE](https://w6.seg-social.es/ProsaInternetAnonimo/OnlineAccess?ARQ.IDAPP=SIUC0001&ARQ.SPM.ACTION=LOGIN&ARQ.SPM.APPTYPE=SERVICE)

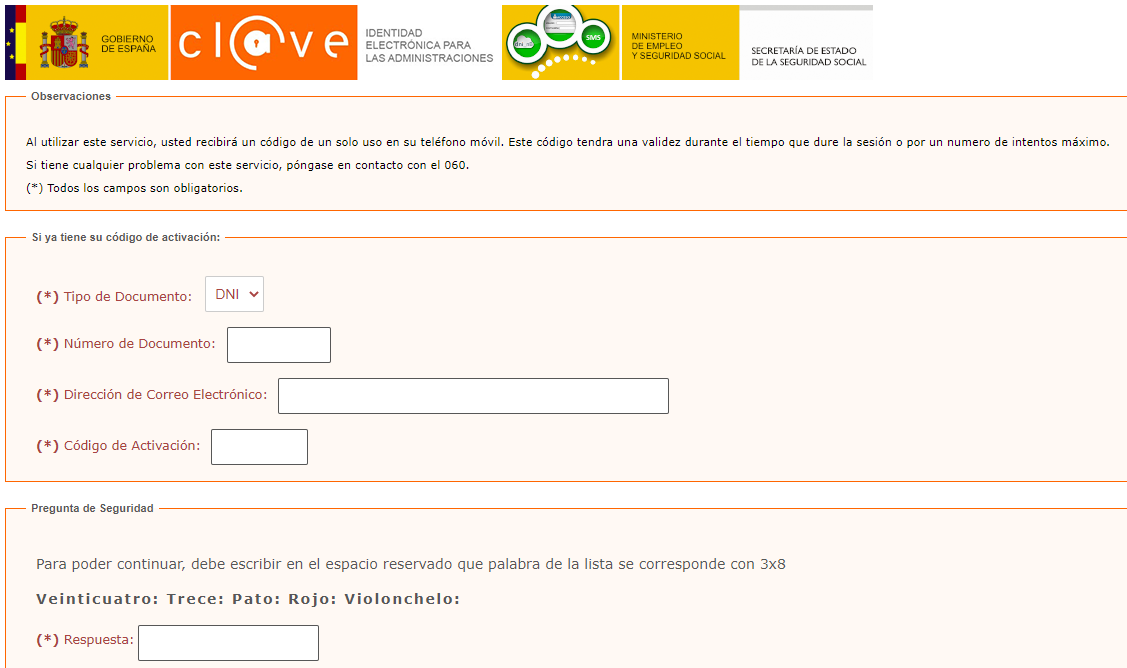

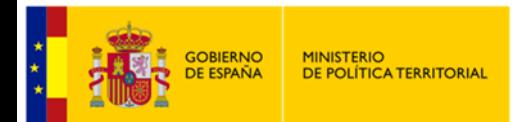

## 3. Introducción del código recibido en el teléfono móvil:

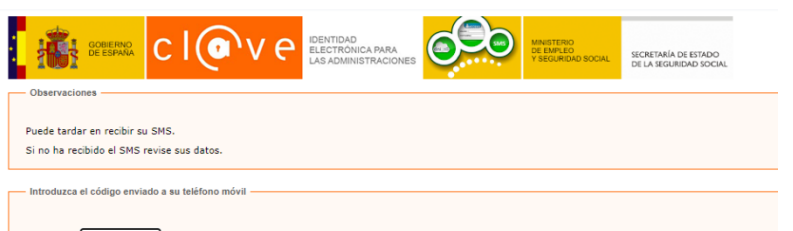

### 4. Elección de contraseña:

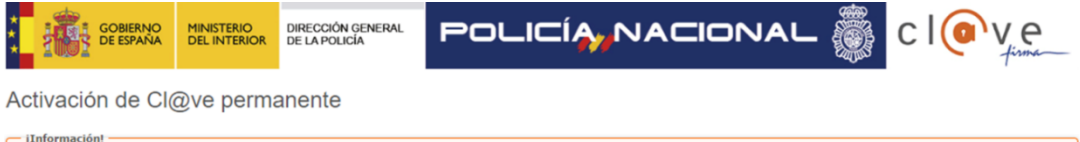

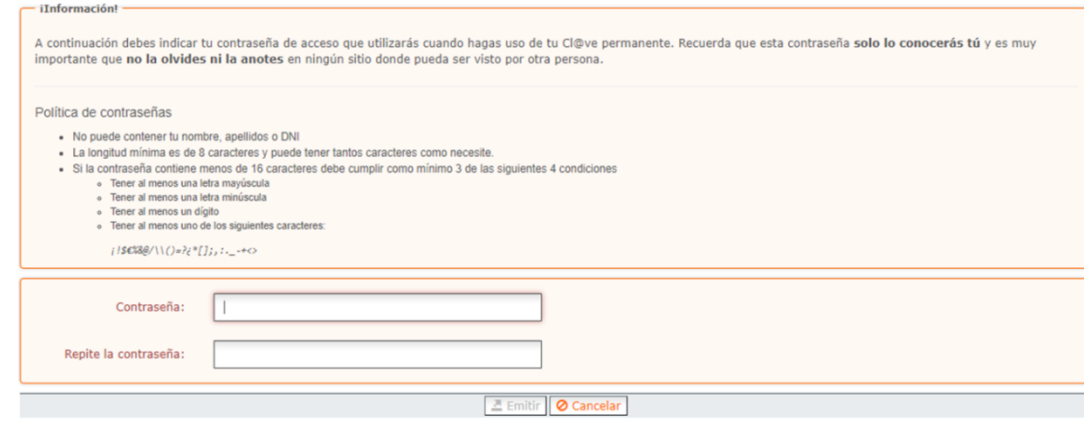

Código

### 5. Confirmación:

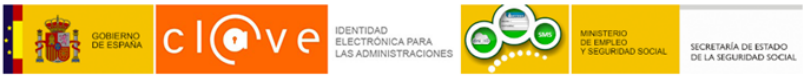

**Registro Finalizado** 

Se ha finalizado la activación del usuario de forma satisfactoria.

Al utilizar la contraseña se compromete a seguir las siguientes consideraciones de seguridad:

- . La contraseña que el usuario ellia para el acceso a los servicios electrónicos es personal e intransferible, siendo su responsabilidad garantizar la confidencialidad de la misma. Está prohibido cederla a terceras persona prohibido utilizar las credenciales de otro usuario para acceder en su nombre
- . El usuario podrá cambiar la contraseña siempre que lo considere oportuno y se compromete a hacerlo, al menos, cuando tenga sospechas que ésta ha podido ser robada o descubierta por terceras personas.
- El usuario informará a la Seguridad Social, a través de los canales que ésta pone a su disposición, de cualquier incidencia relacionada con su contraseña o con el acceso al servicio tan pronto como tenga conocimiento de

. La Seguridad Social no se hace responsable de los accesos no autorizados que puedan producirse, derivados de un incumplimiento de las presentes condiciones.

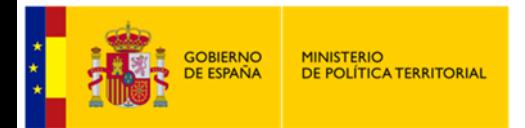

## Identificación con Cl@ve Permanente, una vez registrado:

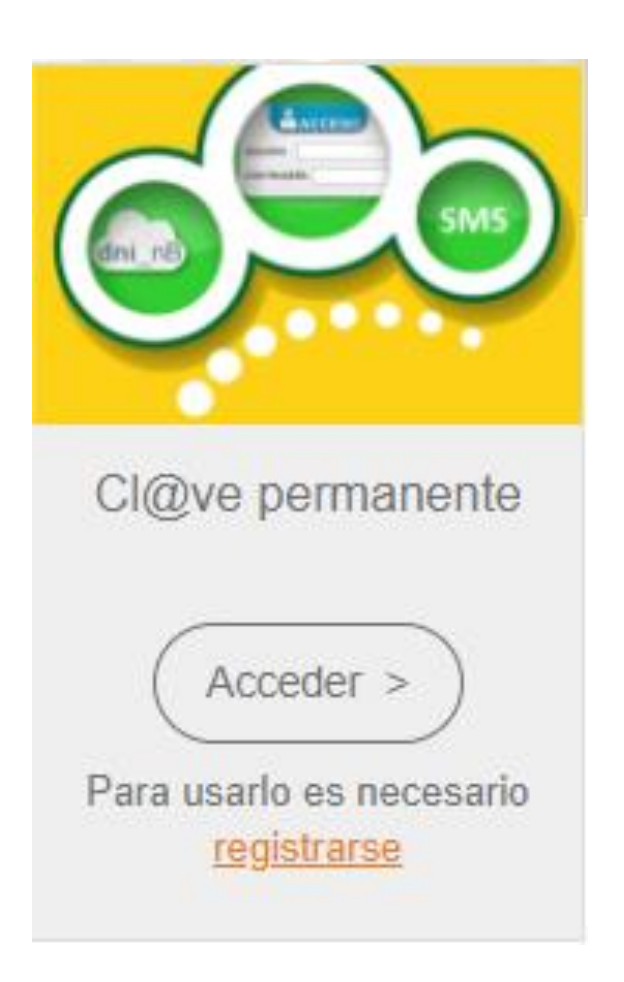

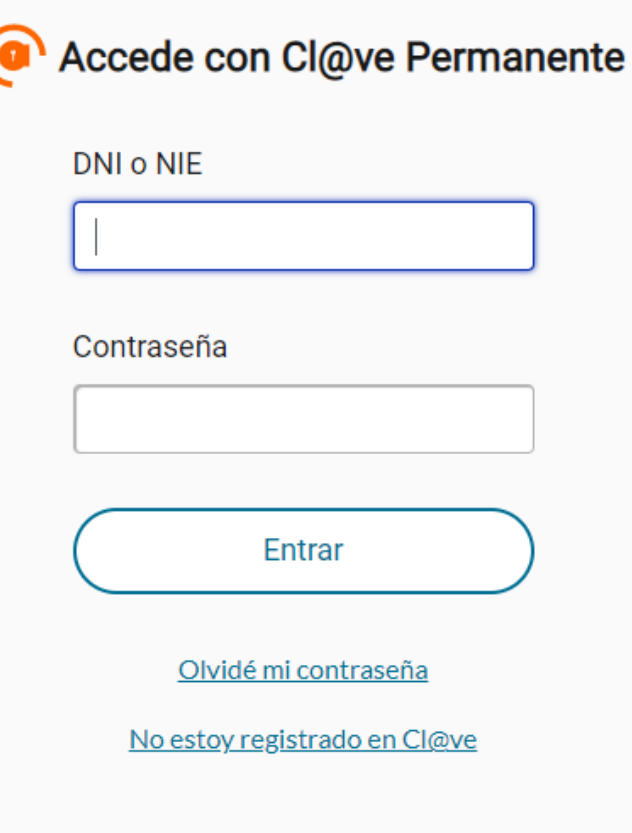

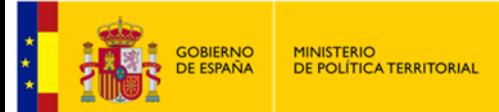

Más información

#### EJEMPLOS DE USOS Y UTILIDADES Mi carpeta ciudadana https://sede.administracion.gob.es/carpeta/clave.htm 香 **Mis Expedientes Mis notificaciones Mis datos Mis registros** carpeta Carpeta Ciudadana > Mis datos personales Ciudadana Mis datos personales Mis notificaciones Mis datos Mis registro: Más informa

#### Bienvenido a carpeta Ciudadana

Tareas más utilizadas

Mis notificaciones pendientes

Mis datos personales

#### ¿Qué es carpeta Ciudadana?

Carpeta Ciudadana es tu espacio privado que te facilita la relación con las Administraciones Públicas al ofrecerte, entre otras funcionalidades información sobre el estado de los expedientes, acceso a tus notificaciones pendientes y comparecer en ellas, gestionar tus apoderamientos o consultar tus datos en poder de las administraciones. En el menú "Más información" se indican los servicios ofrecidos en cada una de las secciones detalladas a continuación

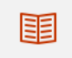

#### **Mis expedientes**

Muestra un resumen de fus expedientes abiertos o en tramitación en las administraciones públicas. Y te facilita el acceso a la sede electrónica donde consultar el expediente completo o continuar la tramitación

## **Mis notificaciones**

Permite consultar tus notificaciones pendientes y comparecer en ellas. También te da acceso a las notificaciones realizadas, comunicaciones y tus anuncios en el Tablón Edictal Único (TEU).

Permite consultar y te da acceso a tus datos en poder de las administraciones públicas, a los intercambios de tu información que se producen entre las administraciones o a la gestión de tus apoderamientos.

Ëō

**Mis datos** 

Se está trabajando para incorporar todos los datos personales.Para consultar que datos están accesibles accede a Más Información de datos personales.

Desde este apartado puedes acceder a tu información personal existente en las administraciones públicas

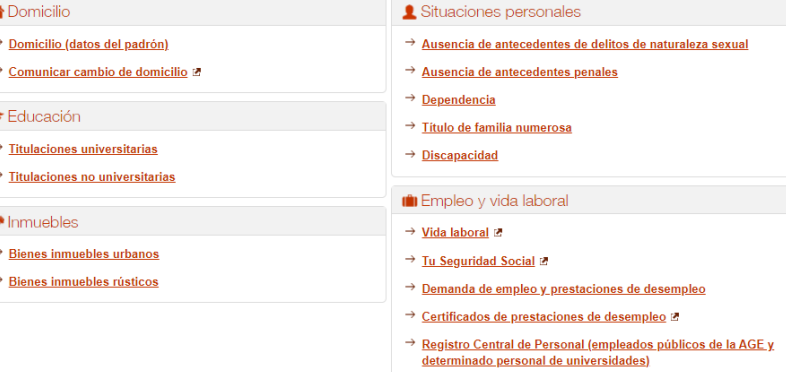

**B**Tráfico

→ Conductor y saldo de puntos

 $\rightarrow$  Vehiculos

12

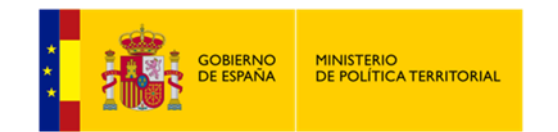

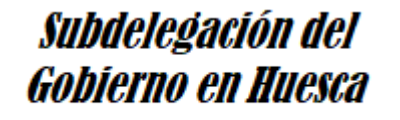

## **Notificaciones y comunicaciones**

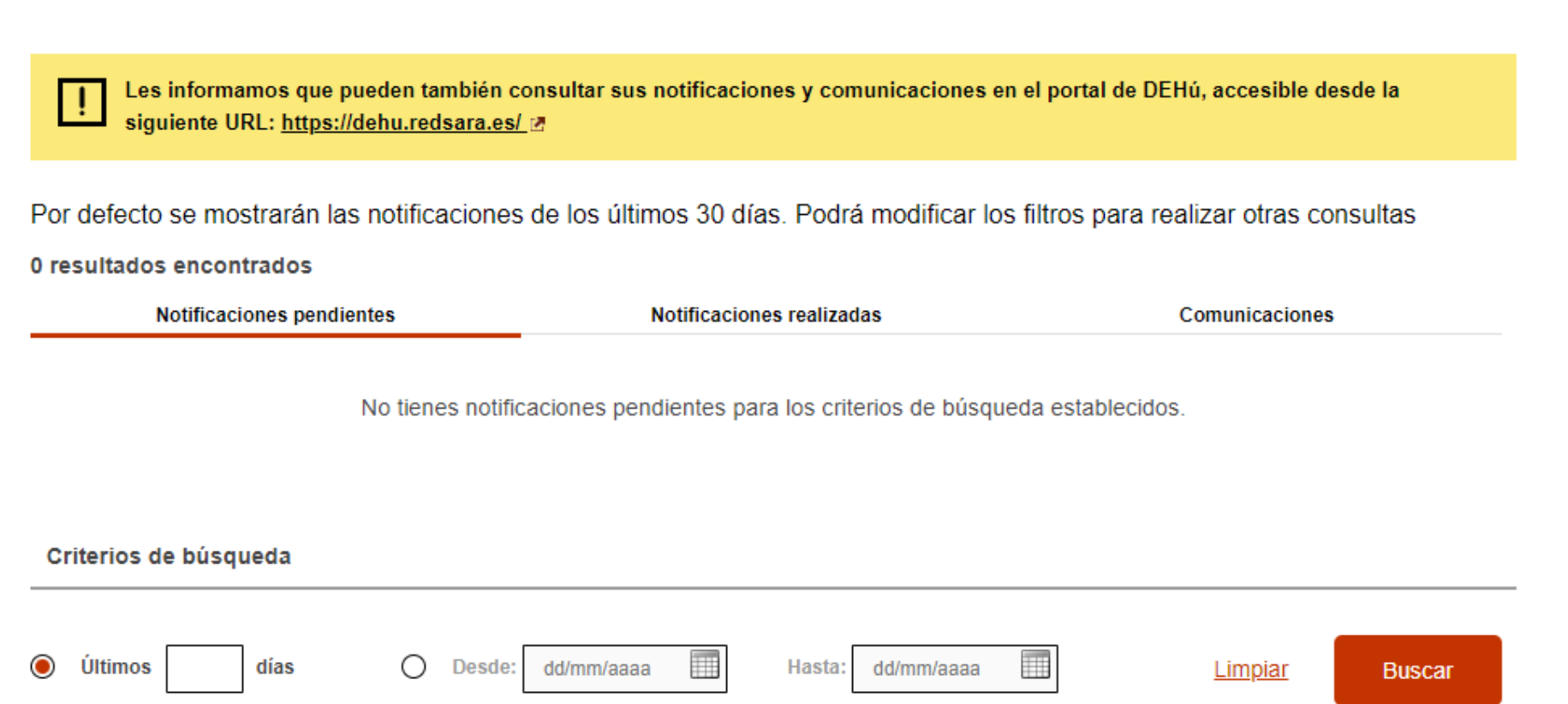

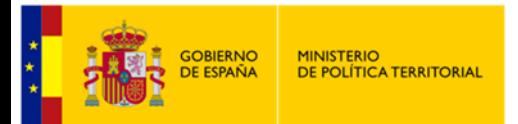

## **Aplicación DGT** Permiso de conducir, saldo de puntos...

Datos del conductor

Saldo de puntos

Saldo de puntos

 $(i)$  Saldo de puntos a fecha 21/06/2022:  $15$  puntos

#### **Historial de antecedentes**

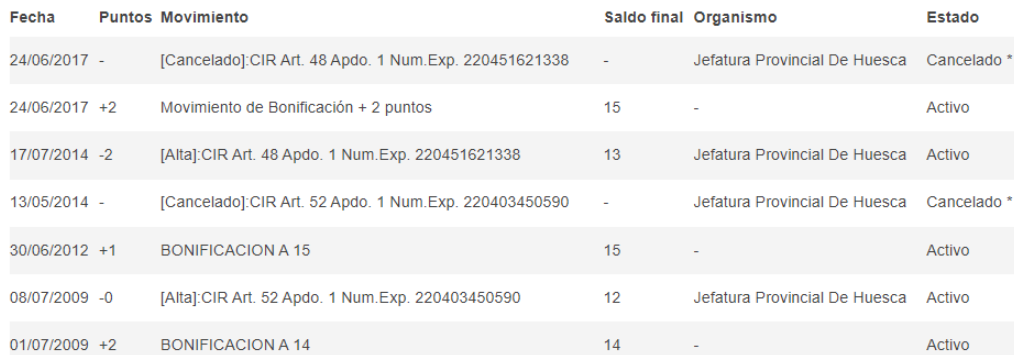

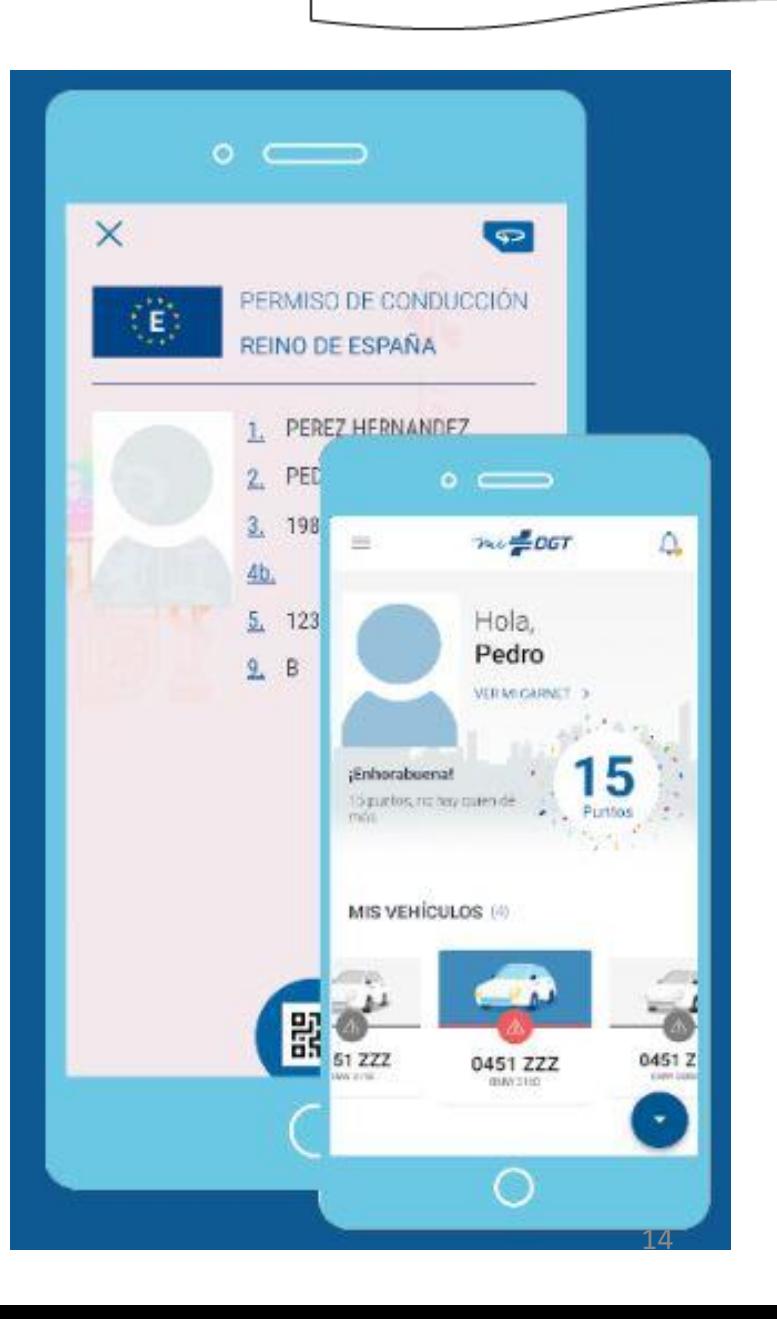

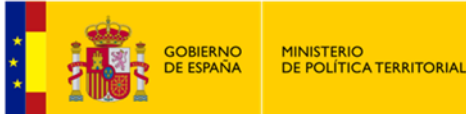

## **Aplicación Salud Informa**

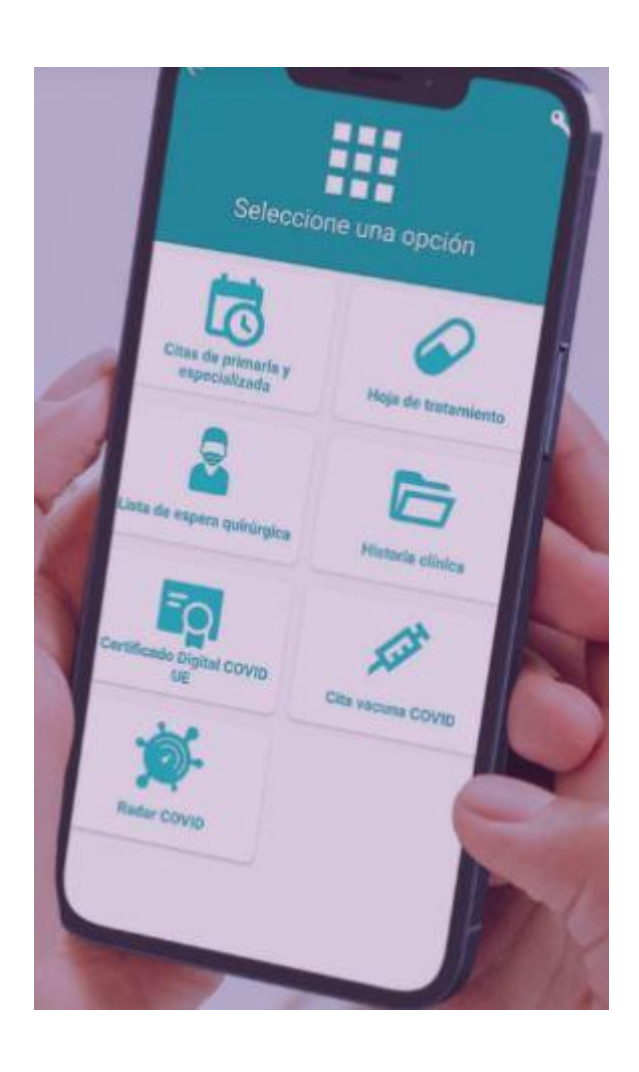

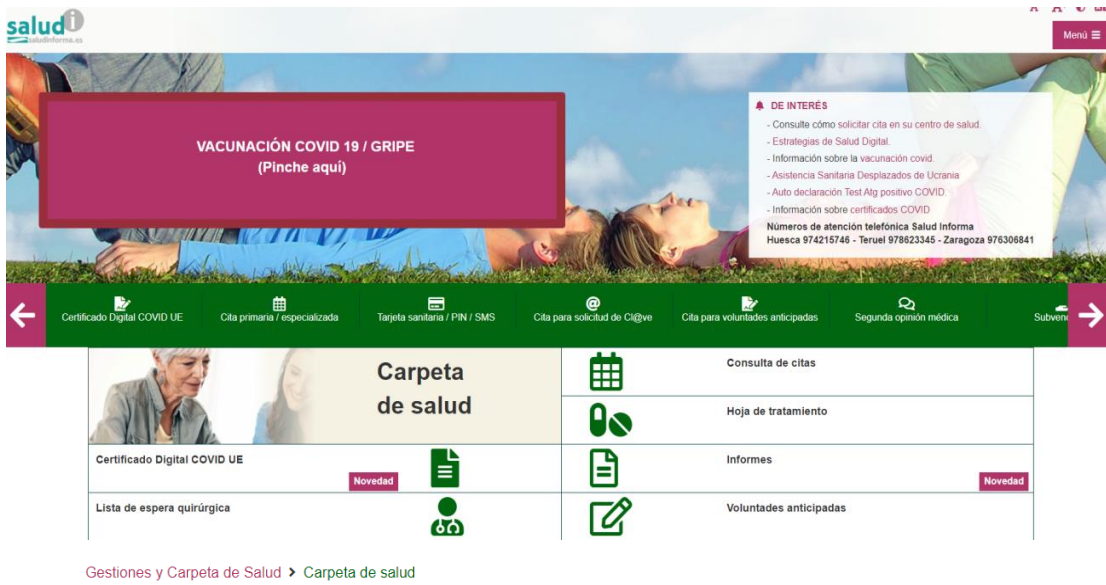

#### **ED** Su carpeta de SALUD

En esta Carpeta de Salud dispone de la información sanitaria y la documentación clínica que el Sistema de Salud de Aragón pone a su disposición, a través de SaludInforma.

Para acceder a su Carpeta de Salud puede utilizar los siguientes métodos:

- Número de tarjeta sanitaria y PIN
- **A** Certificado, DNIe o CI@ve
- $\Box$  PIN salud

#### Acceso mediante Cl@ve

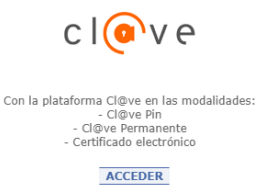

Sistema de ayuda online

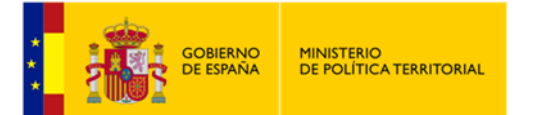

Valor suelo

Valor construcción 0,00€

## Catastro virtual

#### <https://www.sedecatastro.gob.es/CYCBienInmueble/OVCBusquedaTitular.aspx>

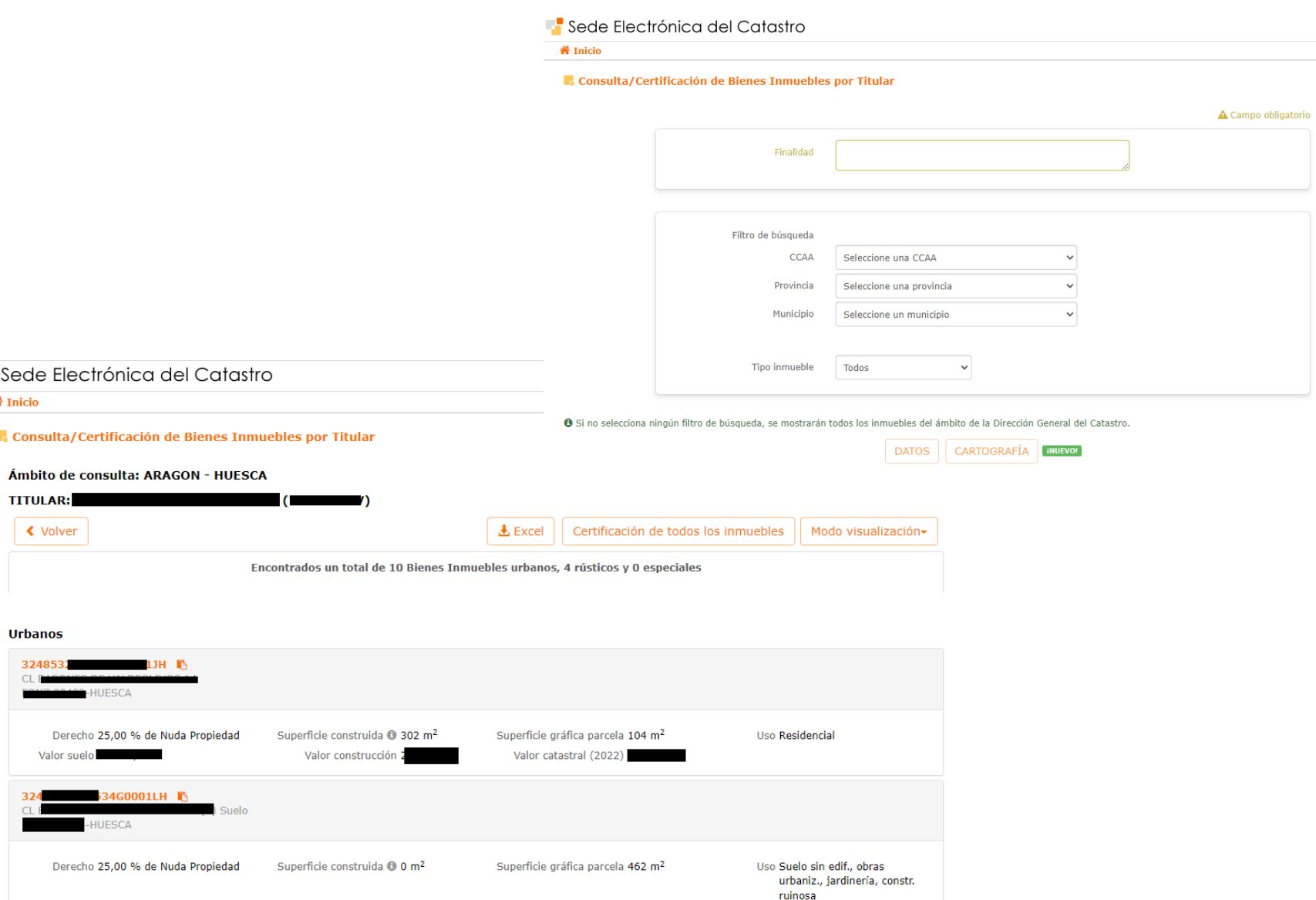

Valor catastral (2022) :

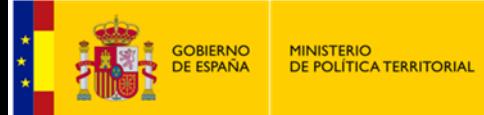

## Punto de Acceso General AGE

#### <https://administracion.gob.es/>

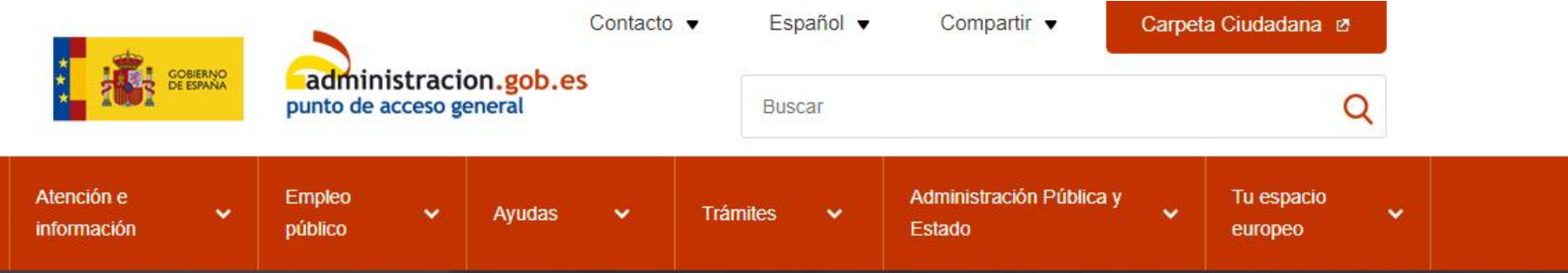

## e Acceso General electrónico: Tu punto de acceso a las Administraciones Pública

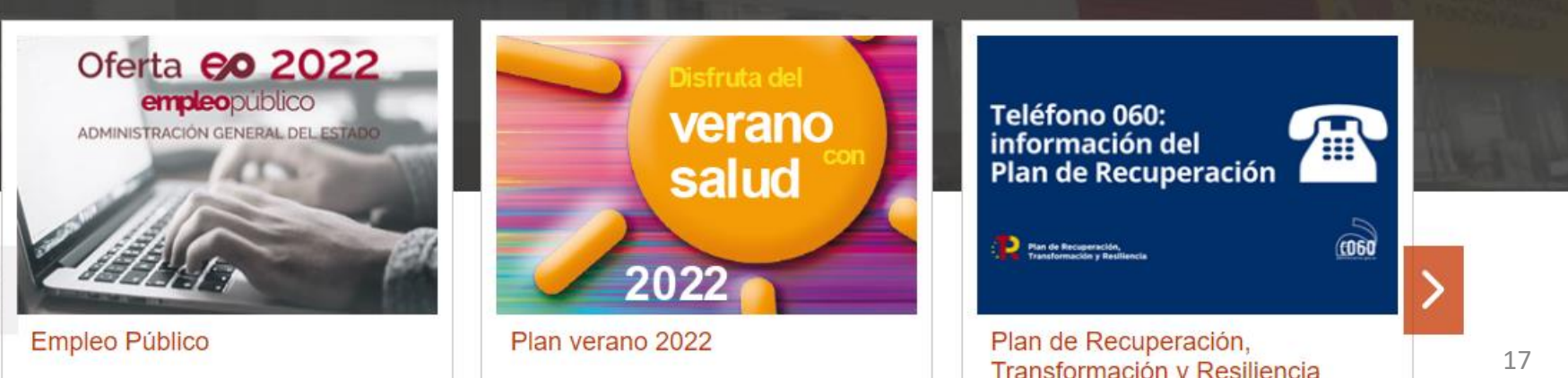

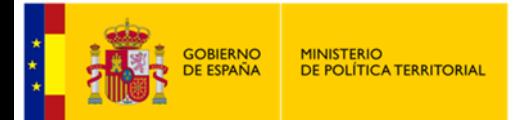

Solicitud de cita

previa

Registro

Electrónico

**General AGE** 

Servicios ELECTRÓNICOS frecuentes

Acceso directo a servicios electrónicos frecuentes

## Subdelegación del Gobierno en Huesca

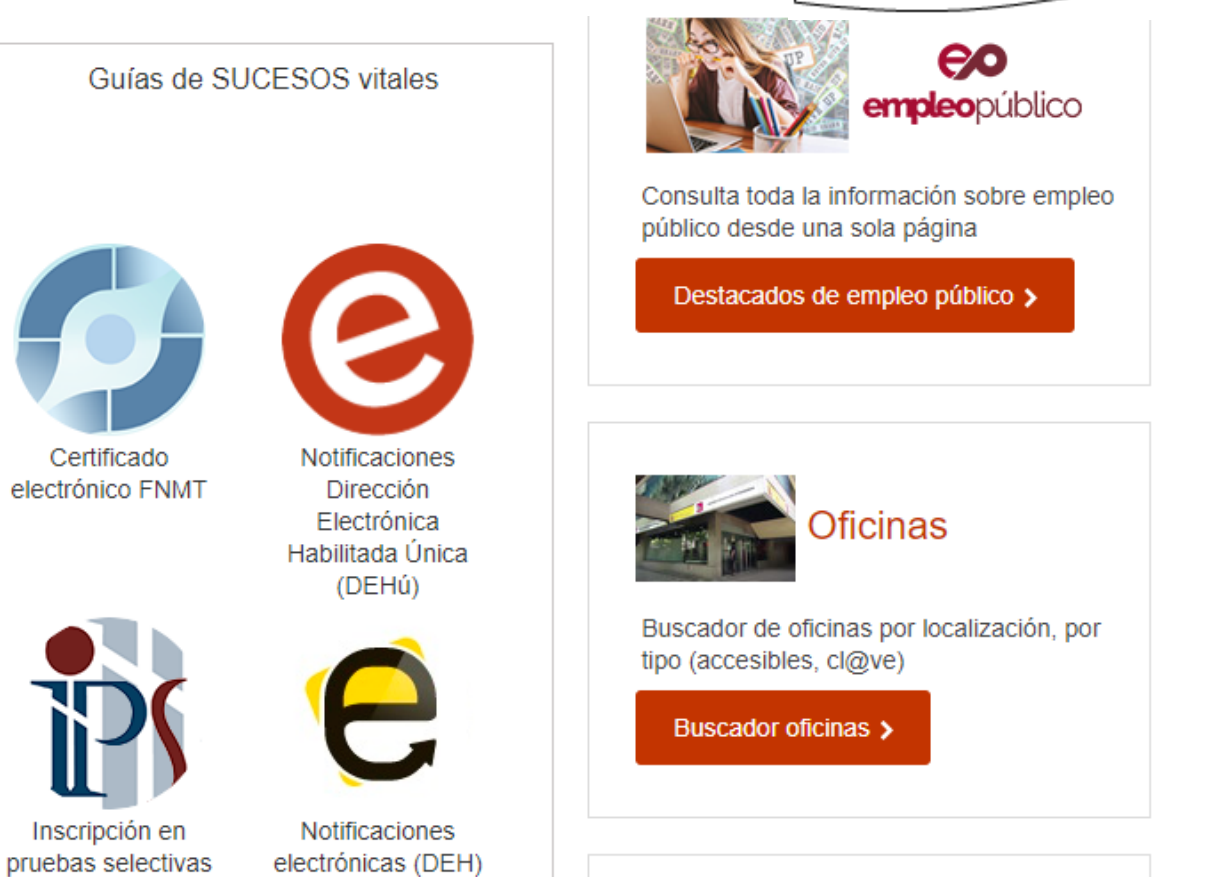

#### Registro Electrónico General **AGE**

Registro Electrónico General

**Example:** Value Información práctica, fiable y de calidad

Registro en Cl@ve

seg-social.es

Certificados de la

Seguridad Social

**VAWW.** 

Pasarela Digital Única

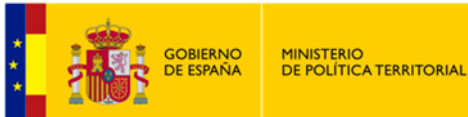

ft

## Sede electrónica Imserso

### [https://sede.imserso.gob.es/sede\\_01/proc\\_sede/detalle\\_proc\\_sede/index.htm?id=2](https://sede.imserso.gob.es/sede_01/proc_sede/detalle_proc_sede/index.htm?id=2)

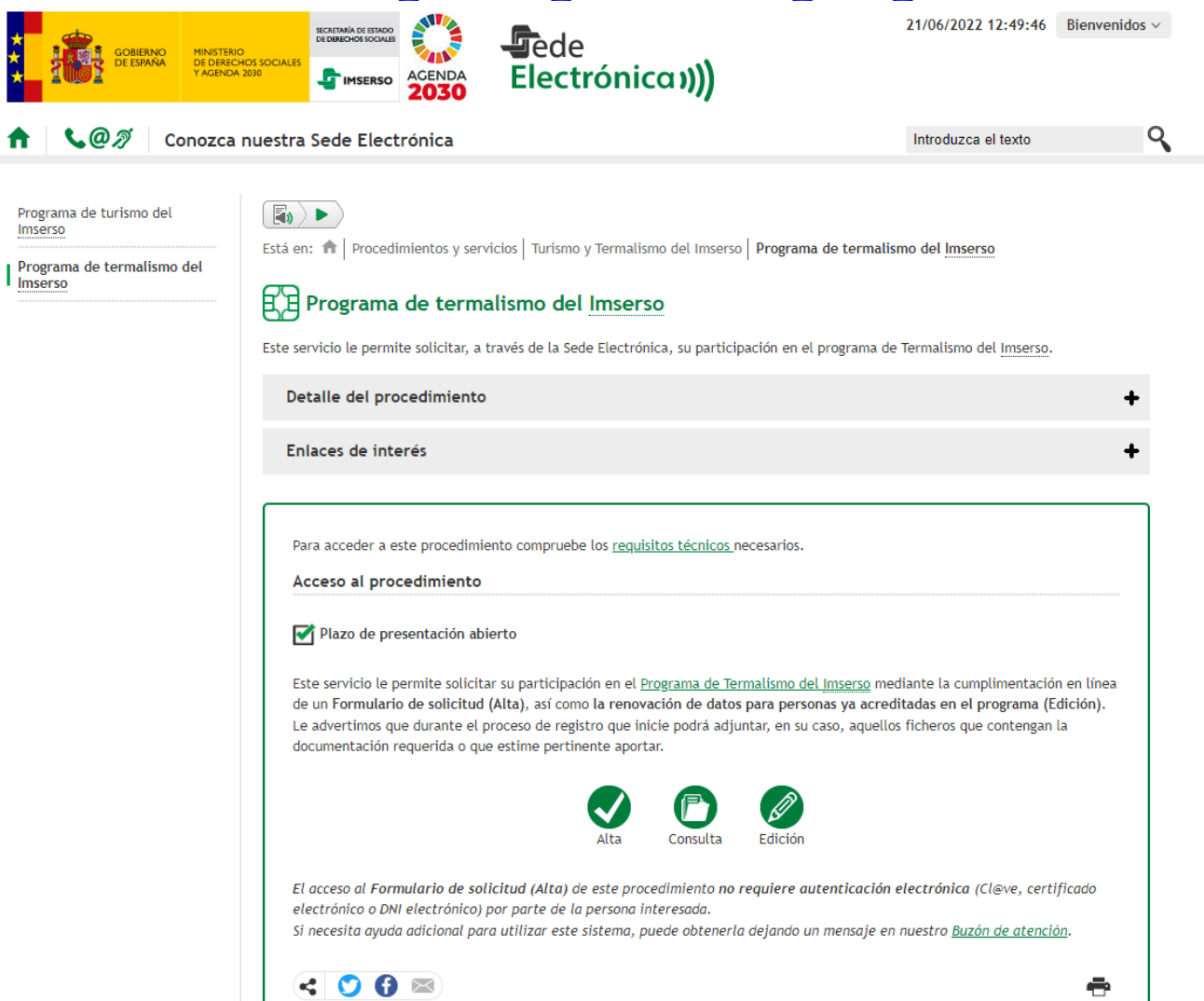

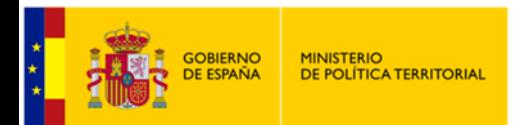

## OFICINA DE ATENCIÓN EN MATERIA DE REGISTRO SUBDELEGACIÓN DEL GOBIERNO EN HUESCA

## **HORARIO DE ATENCIÓN AL PÚBLICO. SIN CITA PREVIA:**

De 8:30 a 17:00 horas de lunes a viernes.

Horario de verano del 16 de junio al 15 de septiembre, de 8:00 a 15:00 horas de lunes a viernes.

**DIRECCIÓN**: Plaza Cervantes 1, Huesca.

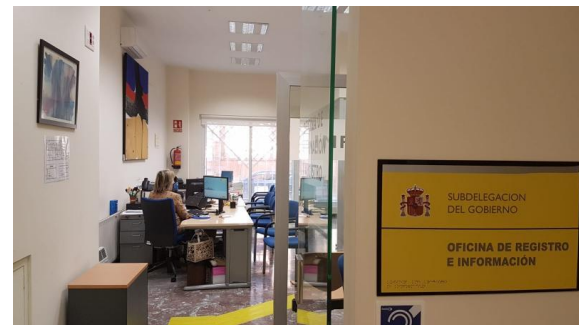